## **Определение протромбинового времени (PT)**

Важно помнить, что перед работой с использованием реагентов производства НПО «Ренам» нужно выполнить ряд стандартных последовательных шагов, а именно: для каждого реагента необходимо внести информацию с флакона в Список материалов анализатора в соответствии с используемым реагентом (**Настройки→Список материалов→Информация о лоте**).

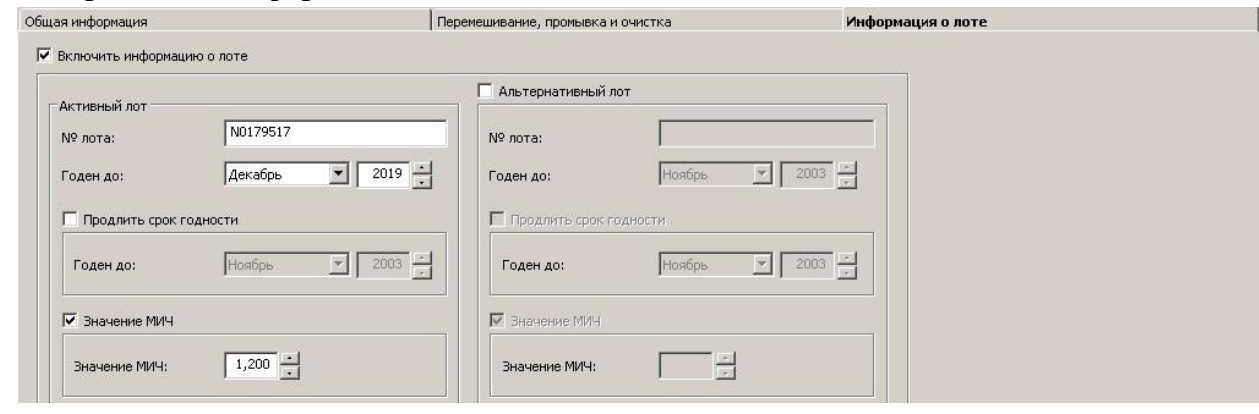

Активность протромбина по Квику в процентах от нормы в **Плазме-калибраторе** нужно внести в меню **Настройки→Список материалов→HemosilCalPlasma** перед запуском калибровки. В открывшемся меню нажать иконку с изображением мишени с колбой **Заданные значения** и внести необходимые значения калибратора, далее подтвердить кнопкой сохранения.

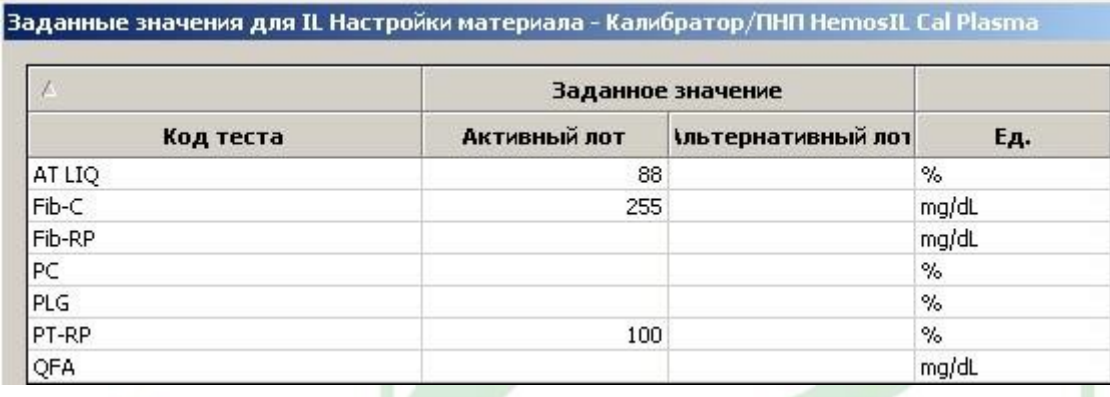

Значение МИЧ используемого тромбопластина также необходимо внести в **Настройки→Список материалов→PT RecombiPlasTin** перед запуском калибровки. В открывшемся меню во вкладке **Информация о лоте** внести заданное значение МИЧ используемого тромбопластина, подтвердить ввод, нажав на кнопку сохранения (см.Изображение 1).

### [Instrumentation Laboratory ACL Top 300-700]

Также важно после калибровки внести значение СНПВ (ПВ<sub>100%</sub>) в меню **Настройки→Список тестов→PT-RP**. В открывшемся окне выбрать слева вкладку **Пул нормальной Плазмы** и в открывшейся вкладке в графе **Режим ПНП** выбрать **«Введеное значение ПНП»**. Далее поставить галку в графе **«Включить пересчет калибровки по ПНП»** и в графу **«NPP»**, предварительно вычислив согласно инструкции на реагент, внести уже получившееся значение СНПВ. Изменения подтвердить кнопкой сохранения.

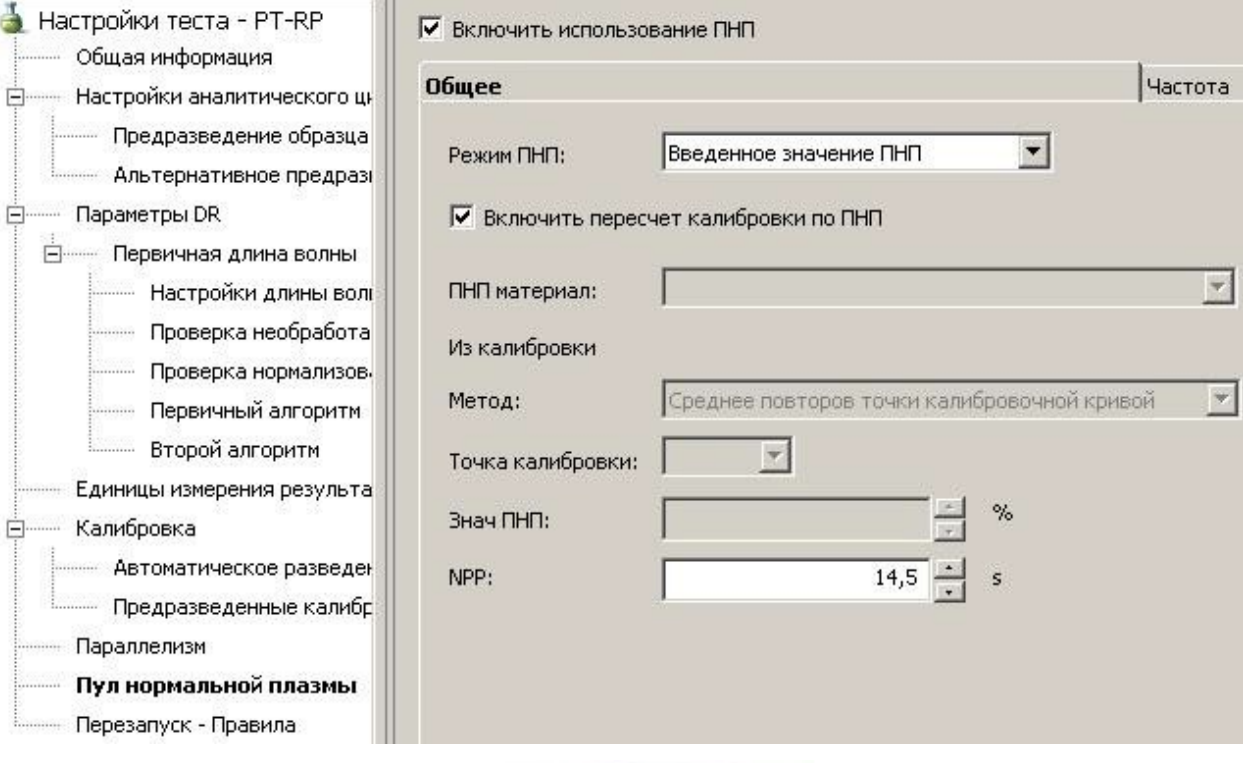

После этого необходимо войти в меню калибровок **Калибровка→Список статусов**, далее выбрать необходимый тест, и в открывшемся окне сначала нажать клавишу **«Пересчитать»**, а затем **«Утвердить»**.

**Для калибровки прибора на тест PT-RP в качестве разбавителя калибратора необходимо использовать физиологический раствор (0,9 % NaCL).**

**Ренампластин и остальные реагенты устанавливаются согласно стандартным настройкам прибора. Каждый флакон оборудован штрихкодом для удобства использования.**

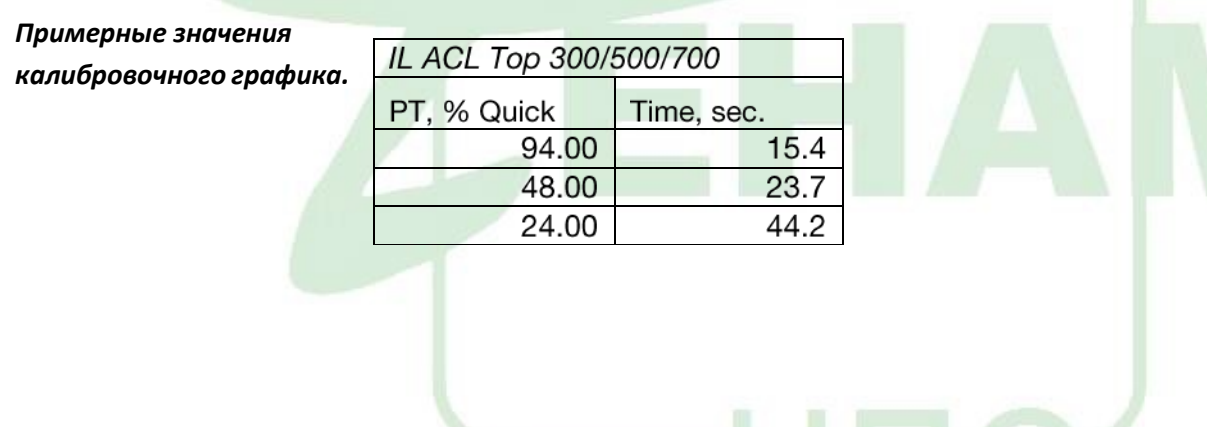

# **Определение активированного частичного тромбопластинового времени (APTT)**

Важно помнить, что перед работой с использованием реагентов производства НПО «Ренам» нужно выполнить ряд стандартных последовательных шагов, а именно: для каждого реагента необходимо внести информацию с флакона в Список материалов анализатора в соответствии с используемым реагентом (**Настройки→Список материалов→Информация о лоте**).

**АЧТВ-реагент и остальные реагенты устанавливаются согласно стандартным настройкам прибора. Каждый флакон оборудован штрихкодом для удобства использования.**

### **Определение тромбинового времени (TT)**

Важно помнить, что перед работой с использованием реагентов производства НПО «Ренам» нужно выполнить ряд стандартных последовательных шагов, а именно: для каждого реагента необходимо внести информацию с флакона в Список материалов анализатора в соответствии с используемым реагентом (**Настройки→Список материалов→Информация о лоте**).

**Тромбин-реагент и остальные реагенты устанавливаются согласно стандартным настройкам прибора. Каждый флакон оборудован штрихкодом для удобства использования.**

# **ТЕСТОпределение количества фибриногена методом Клаусса (Fbg)**

Важно помнить, что перед работой с использованием реагентов производства НПО «Ренам» нужно выполнить ряд стандартных последовательных шагов, а именно: для каждого реагента необходимо внести информацию с флакона в Список материалов анализатора в соответствии с используемым реагентом (**Настройки→Список материалов→Информация о лоте**) (см. пример «Определение протромбинового времени).

Перед запуском калибровки необходимо указать содержание фибриногена в плазмекалибраторе в меню **Настройки→Список материалов→HemosilCalPlasma**. В открывшемся меню нажать иконку с изображением мишени с колбой **Заданные значения** и внести необходимые значения калибратора, далее подтвердить кнопкой сохранения.

В качестве разбавителя необходимо использовать имидазоловый буфер, входящий в состав набора, который устанавливается вместо Factor Diluent. Также возможно использование стандартного разбавителя Factor Diluent.

**Построение калибровочного графика и измерение контрольных образцов и плазм пациентов должно проводиться в одинаковых условиях (использование одинакового разбавителя).**

**Тромбин и остальные реагенты устанавливаются согласно стандартным настройкам прибора. Каждый флакон оборудован штрихкодом для удобства использования.**

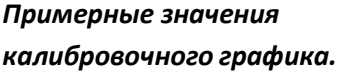

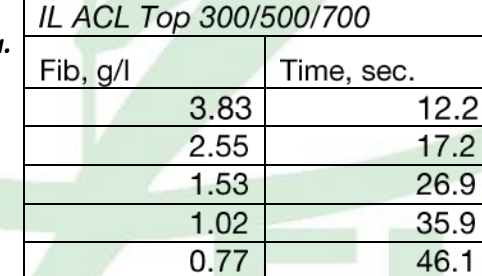

#### **Определение активности антитромбина III (AT3)**

Важно помнить, что перед работой с использованием реагентов производства НПО «Ренам» нужно выполнить ряд стандартных последовательных шагов, а именно: для каждого реагента необходимо внести информацию с флакона в Список материалов анализатора в соответствии с используемым реагентом (**Настройки→Список материалов→Информация о лоте**) (см. пример «Определение протромбинового времени).

Перед запуском калибровки необходимо указать содержание антитромбина в плазмекалибраторе в меню **Настройки→Список материалов→HemosilCalPlasma**. В открывшемся меню нажать иконку с изображением мишени с колбой **Заданные значения** и внести необходимые значения калибратора, далее подтвердить кнопкой сохранения.

В качестве разбавителя необходимо использовать имидазоловый буфер, входящий в состав набора, который устанавливается вместо Factor Diluent. Также возможно использование стандартного разбавителя Factor Diluent.

**Построение калибровочного графика и измерение контрольных образцов и плазм пациентов должно проводиться в одинаковых условиях (использование одинакового разбавителя).**

**Тромбин и остальные реагенты устанавливаются согласно стандартным настройкам прибора. Каждый флакон оборудован штрихкодом для удобства использования.**

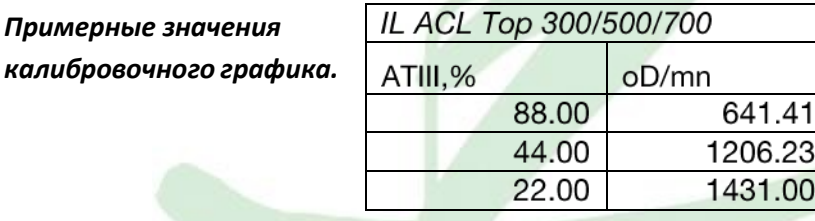

### **Количественное определение Д-димеров (DDi)**

**Для количественного определения Д-димеров на автоматических коагулометрах Instrumentation Laboratory используются наборы реагентов РеДимер-тест (красный), кат № Д-3/1, Д-3/2.** 

#### **В первую очередь, необходимо скопировать родной тест в соответствии со следующими рекомендациями:**

#### Заходим в меню **Настройки->Тесты.**

Выбираем тест **D-DHS 500** и нажимаем на кнопку **Копировать**. В появившемся окне заполняем соответствующие поля (наименование теста, который должен быть скопирован, название теста, который будет создан, уникальный номер теста и т д).

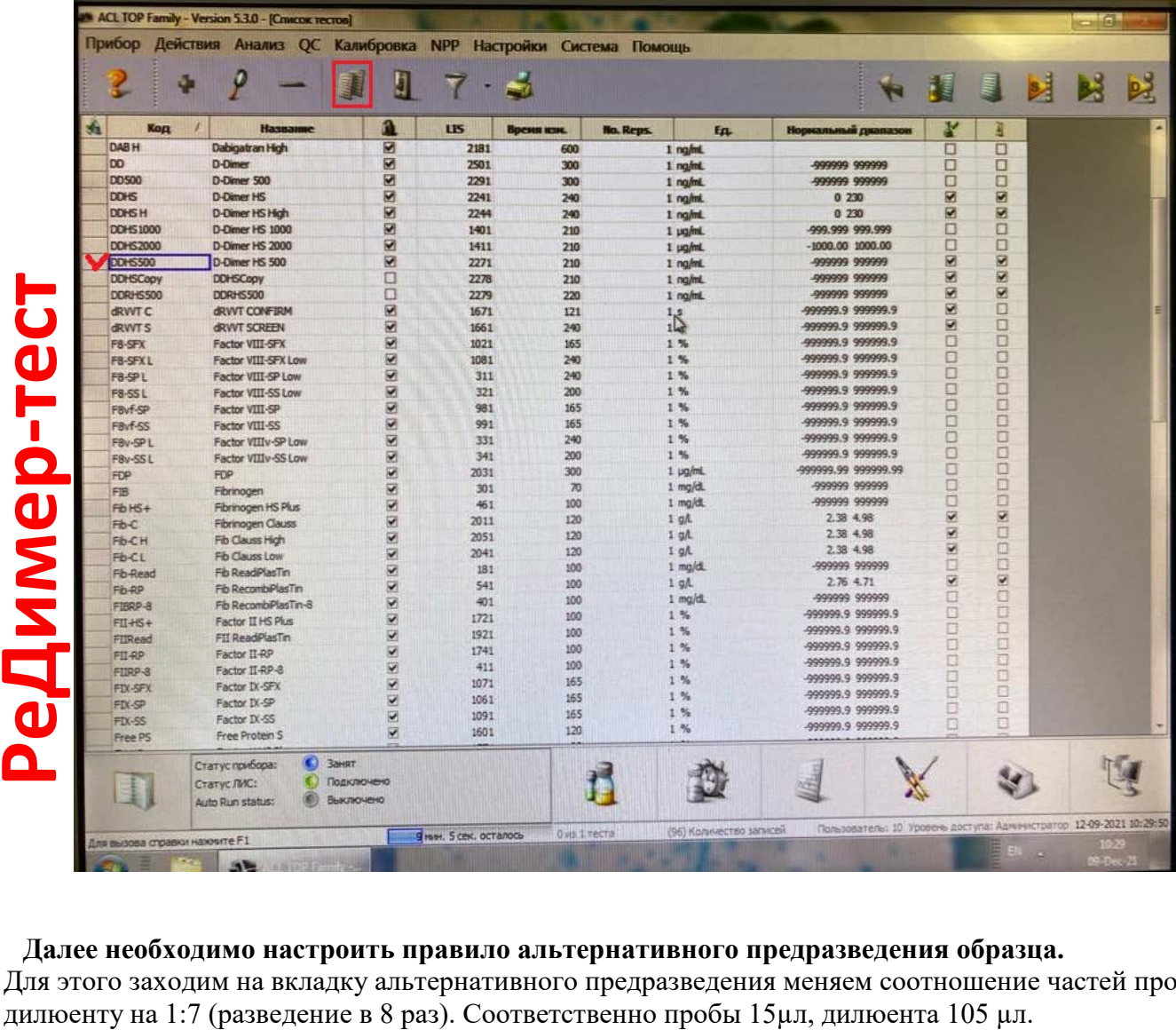

#### **Далее необходимо настроить правило альтернативного предразведения образца.**

Для этого заходим на вкладку альтернативного предразведения меняем соотношение частей пробы к

# [Instrumentation Laboratory ACL Top 300-700]

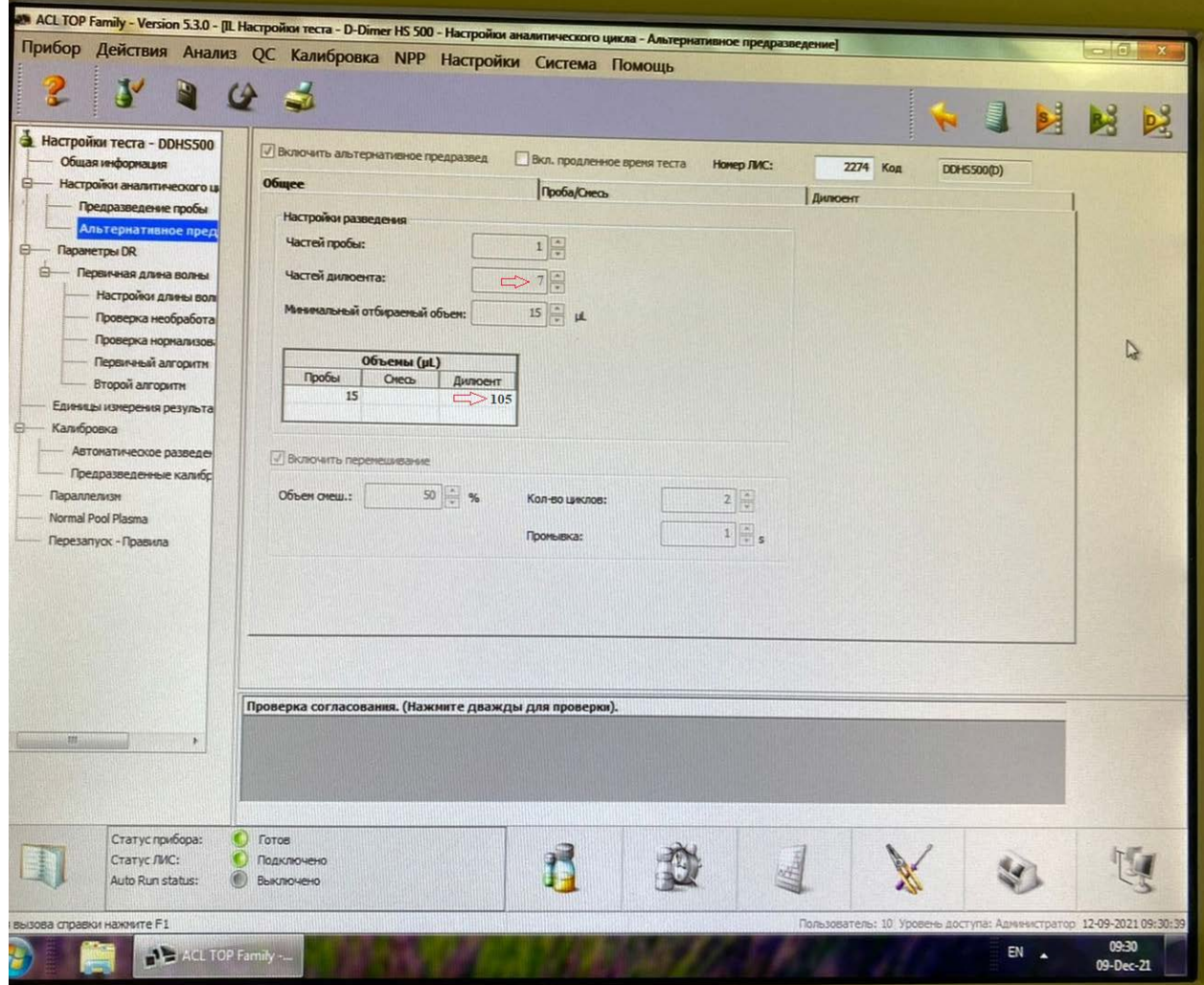

Для передачи альтернативного предразведения по ЛИС, в данном окне необходимо прописать номер ЛИС соответствующий основному номеру ЛИС теста.

Основной номер лис теста можно найти во вкладке "Общая информация".

**Затем настраиваем терапевтический диапазон** (он потребуется для настройки условий переразведения теста). Для этого заходим на вкладку "Единицы измерения результата" и в колонке Терапевтический диапазон прописываем [0 2500] ng/ml и [0 2.500] µg/ml

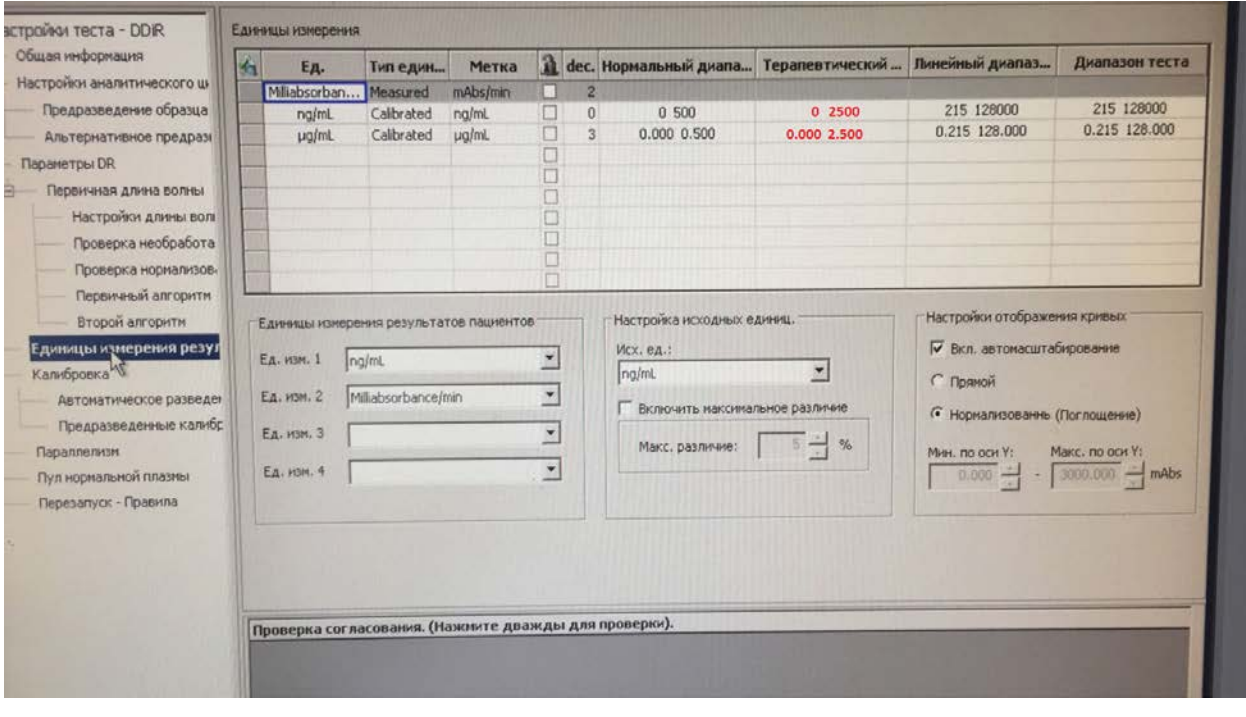

Остается настроить **правила перезапуска** переразведения теста.

Для этого заходим на вкладку **перезапуск - правила** и ставим галочку в колонке "альтернативное предразведение" выше терапевтического диапазона.

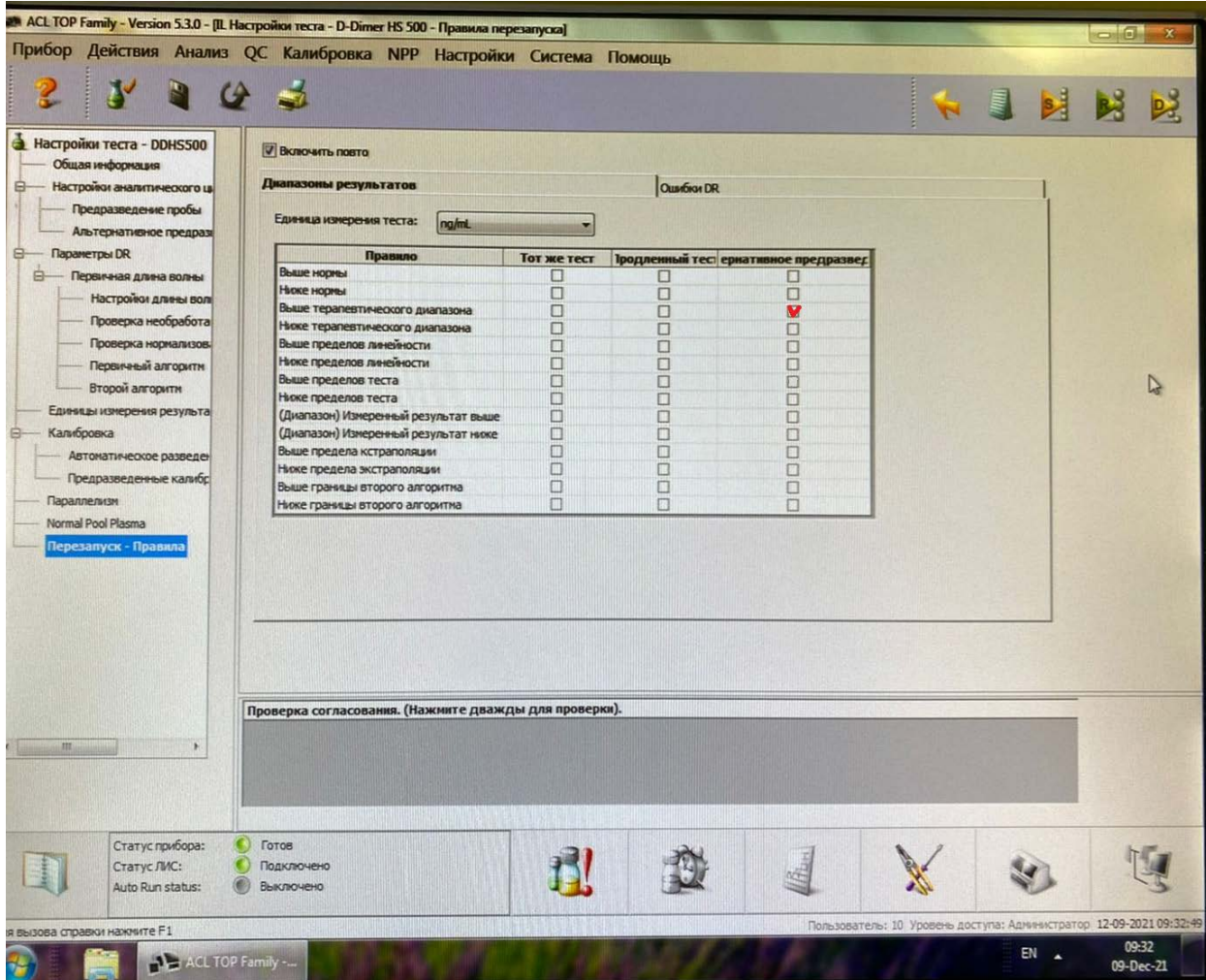

Сохраняем тест-протокол.

В случае необходимости входа под паролем, а так же по любым имеющимся вопросам, просьба обращаться в техническую поддержку.